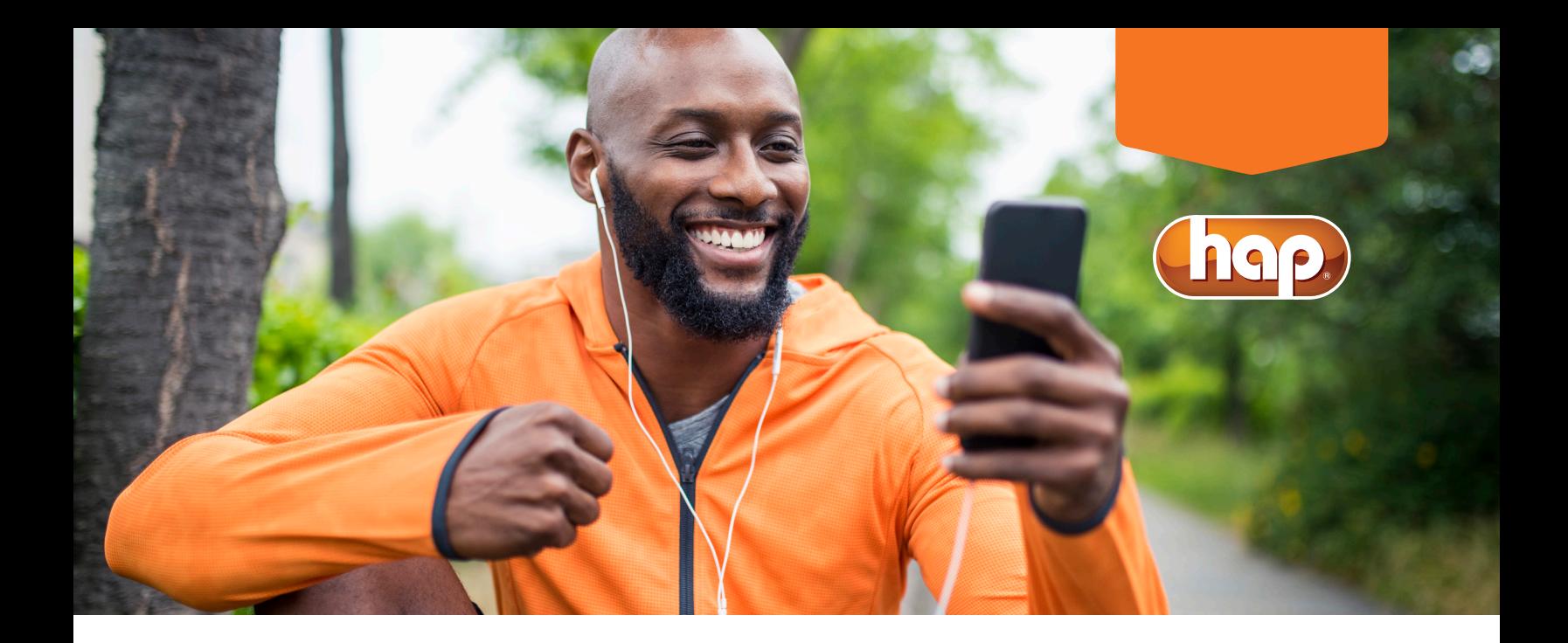

# **iStrive® for Better Health Resources**

## **To register**

**HAP member**

- 1. Go to **hap.org/istriveworksite**. Enter your HAP member ID number and password, then click on *Log In*. If you're not yet registered, click on *Register Now* and follow the prompts to complete your registration. After you've registered, return to **hap.org** to enter your member ID number and password.
- 2. Once logged in, click on the *My Health & Wellness* tab.
- 3. Click on *iStrive for Better Health*. The first time you log in, you'll be asked to select your preferred contact method. You can also choose any health topics of interest.

#### **Non-HAP member**

- 1. Visit **hap.org/istriveworksite**.
- 2. Click on *here* under *If you're not a HAP member*.
- 3. Click on *Register* after *First Time Here?*
- 4. Complete the New User Registration form. Once you're registered, log in to **webmdhealth.com/HAP**

## **To log in to iStrive**

#### Visit **hap.org/istriveworksite**

- **Members**: Enter your HAP member ID number and password.
- **Non-members**: Use the username and password you created during registration.

## **To complete your health assessment**

- 1. At the top of the iStrive page, click on *Healthy Living*.
- 2. Click on *Health Assessment* and select *Take It Now*.
- 3. Complete the questionnaire.
- 4. You'll know you've successfully completed your assessment when you receive your health score. You can print or save your health assessment.

## **To use My Health Assistant**

The health assessment provides a secure, personalized snapshot of your current health status. It will identify your risk areas so you can better manage your health. It will also help you choose a goal.

- 1. At the top of the iStrive page, click on *Healthy Living*.
- 2. Select *My Health Assistant* and choose a health goal.
- 3. Click on *Create Goal*.
- 4. Create your action plan.
- 5. Check your action plan weekly until you reach your goal. The time it takes to reach your goal depends on the program you choose. Minimum completion time is four weeks.

## **To sign up for HAP's quarterly challenges**

- 1. Click on the available quarterly challenge near the bottom of the iStrive home page.
- 2. Register by creating a display name.
- 3. Check box to agree to terms.
- 4. Learn about the challenge by scrolling down and selecting *Rules & Rewards* to find out how to win prizes.

### **To sync an activity measuring device**

- 1. At the top of the page, click on *Health Record* and select *Device and App Connection Center*.
- 2. Select your device.
	- a. If you've already set up your device, enter your username and password for your device.
	- b. If you haven't registered for your device, select *Connect Account* on right hand side of the pop-up and follow the instructions on the device's site to establish an account.
- 3. Once you've completed the selection process, you'll see your Device Connection Center dashboard and you can start tracking your activities.

**Questions? Send an email to wellness@hap.org**. **You will receive a response within two business days.**